# **Reporting the Weather**

*You and a partner are chief meteorologists at a local news station. It is your job to report the weather in a state of your choosing on the nightly newscast. You will use Google Earth to gather information and when reporting your weather forecast to the class.*

## **Step-by-Step Directions**

- 1. Select a state and have it approved by your teacher
- 2. Select three areas in your state for close investigation (for example, the northwest region of Minnesota, the central region of Minnesota, etc.)
- 3. Begin your research using Google Earth and [www.weather.com](http://www.weather.com/)
- 4. Record information gathered on the *Meteorologists' Notebook* worksheet
- 5. Write a script for your weather report. Be sure to mark when and how you will use Google Earth during your report to the class.
- 6. Present your weather report to the class

### **Checklist of items to include in your weather report**

1. For each of the three areas in your state, record:

- \_\_\_\_\_ a. The current temperatures (both Fahrenheit and Celsius)
- \_\_\_\_\_ b. The current conditions (sunny, cloudy, rainy, etc.)
- c. A radar picture that shows the weather (use Google Earth)
- \_\_\_\_\_ d. A brief description of activities one can do given the current weather conditions
- 2. A five day forecast for one of the areas that you researched (use [www.weather.com\)](http://www.weather.com/)
- \_\_\_\_\_ 3. A brief description of how the location of your state impacts its weather patterns

### **You will be graded on:**

- The accuracy of the information in your forecast
- Inclusion of all required items
- Ability to explain the relationship between where your state is located and its weather
- Appropriate use of Google Earth during your presentation
- Overall preparation for and delivery of your forecast

### **Getting Started with Google Earth**

- 1. Open Google Earth.
- 2. Look in the upper left-hand corner of the page. In the "fly to" search bar, type in your approved state.
- 3. Use the tools in the upper right-hand corner of the page to move about your state.
- 4. In the lower left-hand corner of the page, you will find a "layers" section. In this section you can turn map layers on and off. Turn on the weather layer to see the current weather conditions in your state.
- 5. Click on the weather icon located in the area of the state you are researching to find more information about the weather.
- 6. If you need guidance with the program, ask for help.

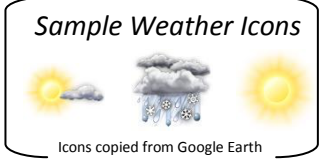